## **1.1.2 Cloud Login**

## **1.1.2 Cloud Login**

- Open the App
- In Enter JIRA URL Field enter your Cloud URL (ex: [infosysta-add.atlassian.net\)](http://infosysta-add.atlassian.net)

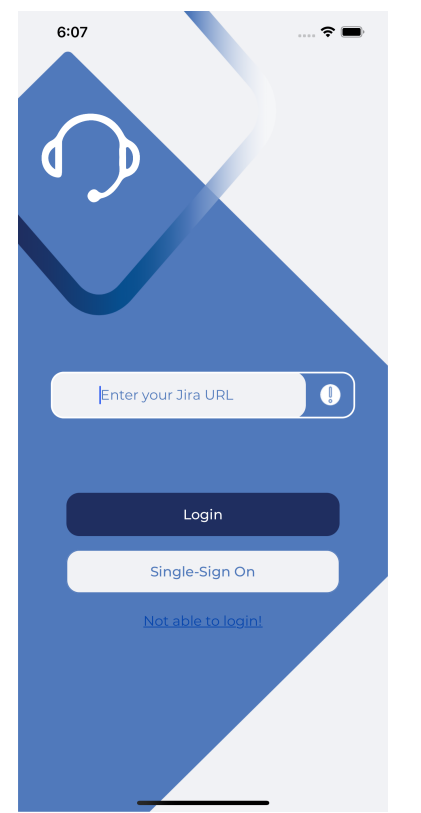

After that press login button. Login view will appear

Enter your **Email** and press **Next**

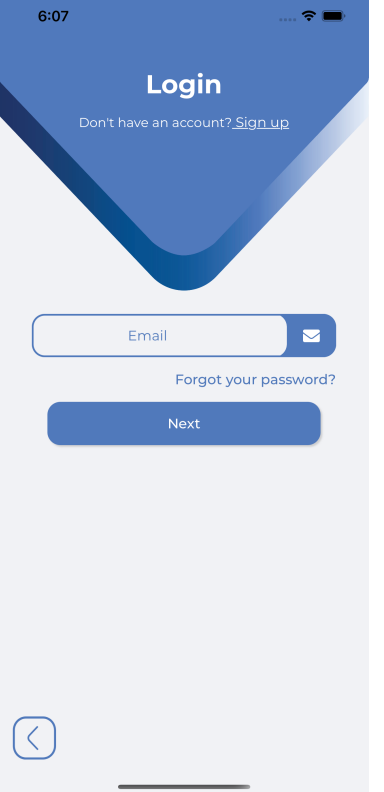

If you are **Admin** then you will be redirect to WebView to **Login**

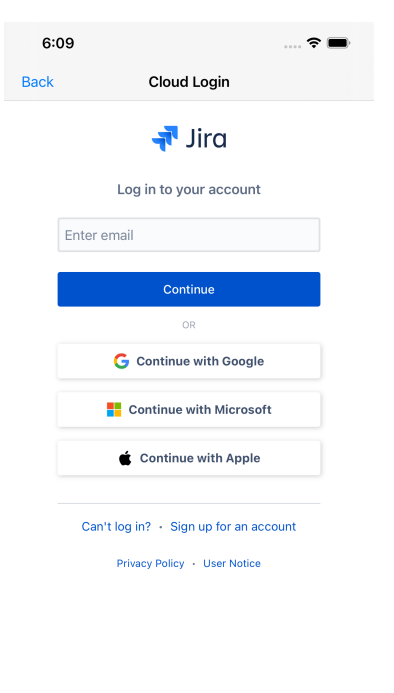

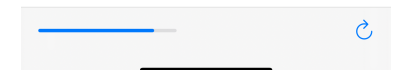

Else if you are **Customer** then **Password** field will Appear. Enter your **Password** and press **Login**

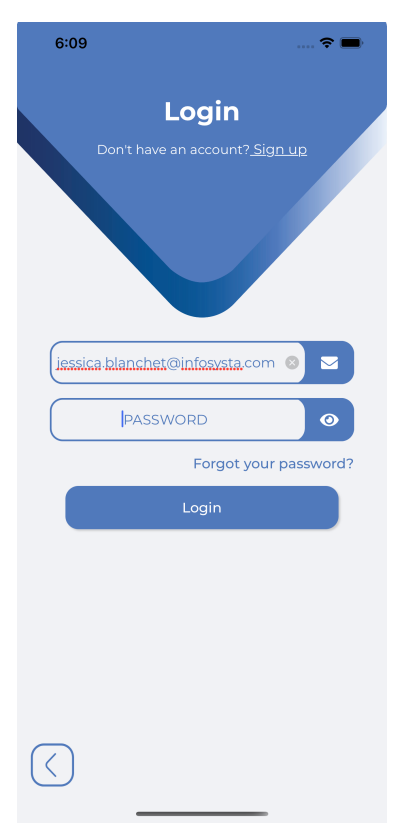